Manual de Instruções Instruction Manual Manual de Instrucciones Manuel D'Instructions

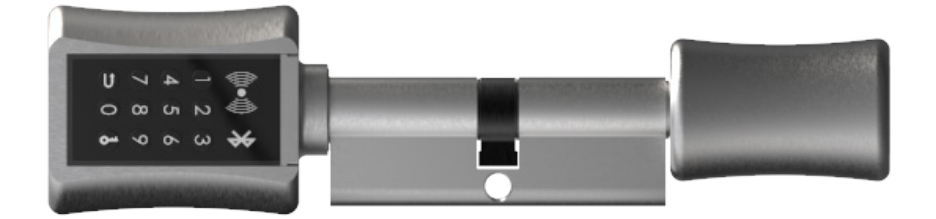

 $\epsilon$ 

Os seguintes direitos são reservados: The following rights are reserved: Los siguientes derechos están reservados: Les droits suivants sont réservés:

• Quaisquer alterações, sem aviso prévio, feitas à funcionalidade ou aparência deste produto invalidarão a garantia.

- Any unannounced changes to the functionality or appearance of this product will void the warranty.
- Cualquier cambio no anunciado en la funcionalidad o apariencia de este producto anulará la garantía.
- Toute modification non annoncée de la fonctionnalité ou de l'apparence de ce produit annulera la garantie.

• O uso deste produto em qualquer ambiente ou de qualquer outra forma que não seja especificado aqui também invalidará a garantia. • Use of this product in any environment or in any manner not specified herein will also void the warranty.

• El uso de este producto en cualquier entorno o de cualquier manera no especificada en este documento también anulará la garantía.

• L'utilisation de ce produit dans tout environnement ou de toute manière non spécifiée dans les présentes annulera également la garantie.

FR

Facile à installer, ne nécessite aucun perçage, aucun filage et aucun travail de menuiserie. Déverrouillage par appareil mobile, par code PIN, carte RFID ou interrupteur d'urgence mécanique. Une solution orientée sur Airbnb et les maisons de vacances. Système Wi-Fi avec passerelle et application permettant de générer des clés à distance et de les envoyer partout dans le monde.

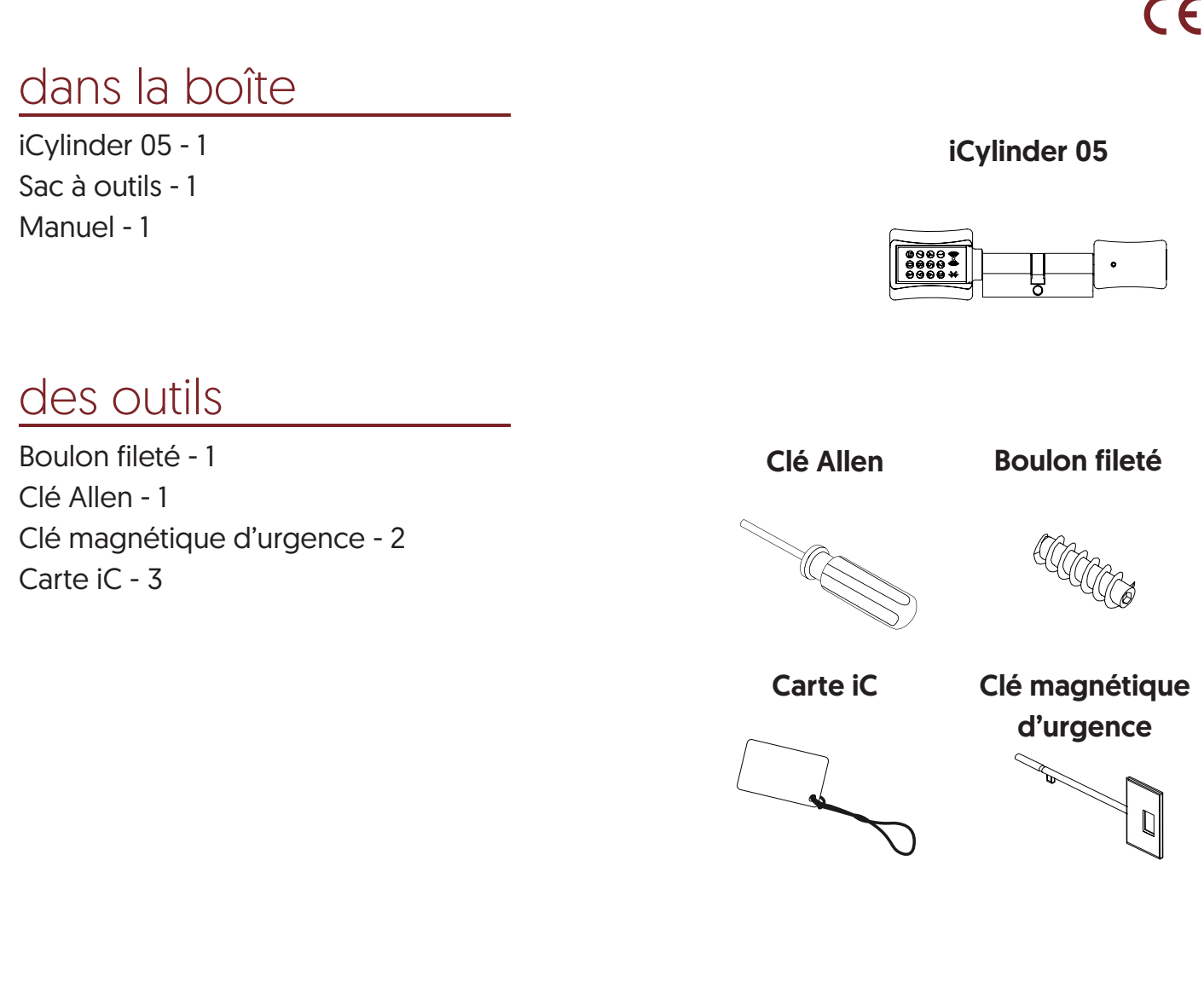

# L´installation

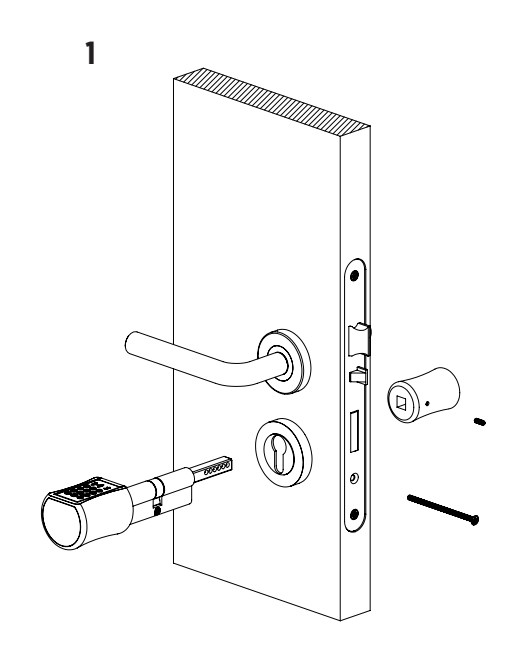

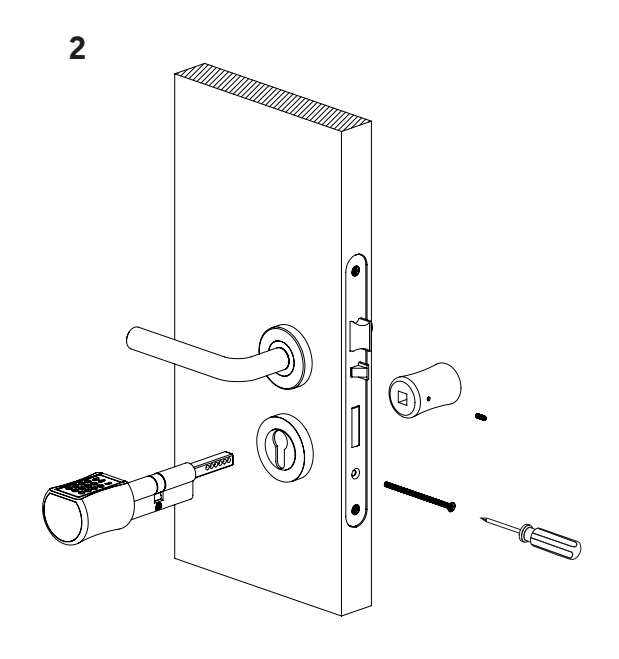

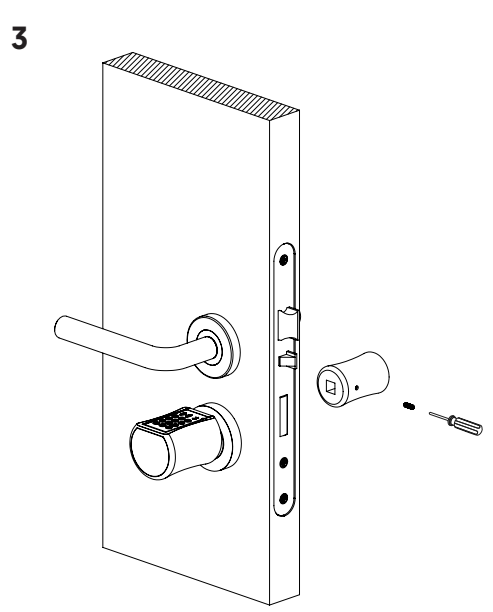

1 N

installation de la batterie

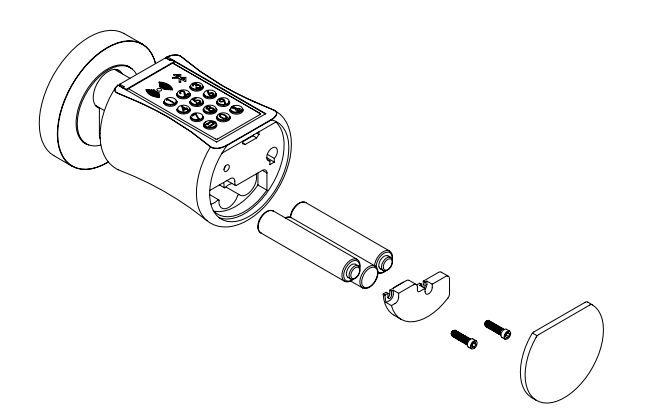

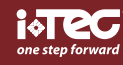

#### **CONFIGURATION**

 $\mathbf{R}$ 

#### **A) A) Instructions d'installation du produit.**

1 - Dévissez la fixation de l'ancien cylindre avec un outil. Retirez l'ancien cylindre mécanique (pour la mise à niveau), installez le iCylinder 05 à l'avant et lisez les panneaux, les panneaux latéraux (pour une nouvelle installation).

- 2 Retirez le iCylinder 05 et le bouton.
- 3 Installez l'iCylinder 05 sur le panneau avant. Ajustez la position en fonction de la vis de pression iCylinder 05.
- 4 Montez la vis de réglage iCylinder 05.
- 5 Après avoir installé le bouton (poignée).
- 5.1 Replacez le bouton (poignée). utilisez un tournevis pour serrer les vis.

5.2 - Utilisez le bouton arrière (poignée) pour vérifier si l'iCylinder 05 est correctement installé. Assurez-vous que le bouton est ouvert normalement.

#### **B) Installation de la batterie**

- 1 Retirez la plaque à boutons avant. Retirez le couvercle de la batterie avec le tournevis.
- 2 Insérez 3 piles "AAA" standard dans le compartiment à piles. Faites attention au pôle positif et négatif.

#### **C) Test après installation complète**

1 - Assurez-vous que l'iCylinder 05 est fermement fixé à la porte. Assurez-vous que le bouton arrière (poignée) peut ouvrir la porte normalement.

2 - Une fois le courant connecté, le moteur est inversé. Entrez le mot de passe initial pour qu'il puisse être ouvert normalement.

#### **D) Utilisation de clés mécaniques d'urgence**

- 1 Retirez la plaque acrylique avant.
- 2 Insérez la clé mécanique correspondante et faites pivoter de 30 degrés. le bouton avant ne peut pas être tourné.
- 3 Tournez le bouton avant pour ouvrir la porte.

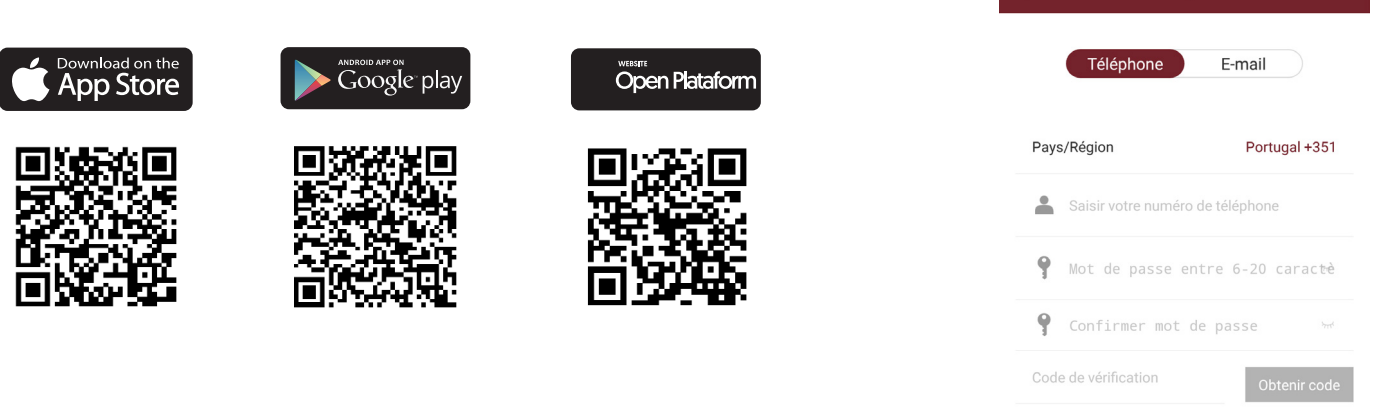

#### **APP CONFIGURATION**

#### **A) Principales fonctions d'enregistrement et de connexion**

#### 1 - inscription et connexion

Les utilisateurs de ITEC on Access peuvent enregistrer le compte via un téléphone mobile et une messagerie électronique, qui prend actuellement en charge 200 pays et régions du monde. Le code de vérification sera envoyé au téléphone ou au courrier électronique de l'utilisateur et l'enregistrement sera réussi après la vérification

#### 1.1 - Authentification de connexion

Connectez-vous avec votre numéro de téléphone mobile ou votre compte de messagerie sur la page de connexion. Le numéro de téléphone est automatiquement reconnu par le système. N'entrez pas le code du pays. Si vous avez oublié votre mot de passe, vous pouvez le réinitialiser. En réinitialisant le mot de passe, vous pouvez recevoir un code de vérification de votre téléphone mobile ou de votre adresse électronique. Lorsque le compte est connecté à un nouveau téléphone, il doit être vérifié. Lorsque vous avez terminé, vous pouvez vous connecter au nouveau téléphone. Toutes les données peuvent être visualisées et utilisées dans le nouveau téléphone.

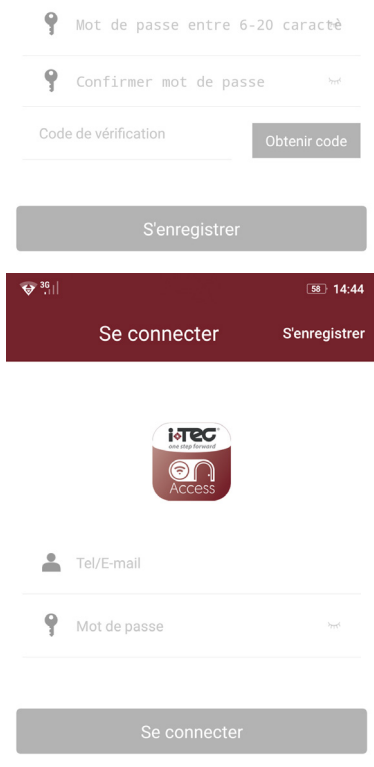

**S'enregistrer** 

Mot de passe oublié?

FR

### **iCylinder 05®**

#### 1.2 - Connexion réussie

Lors de la première utilisation de l'application, s'il n'y a pas de clé ni de données de verrouillage dans le compte, la page initiale affiche le bouton permettant d'ajouter un verrou. S'il y a déjà un verrou ou une clé dans le compte, les informations sur le verrou seront affichées.

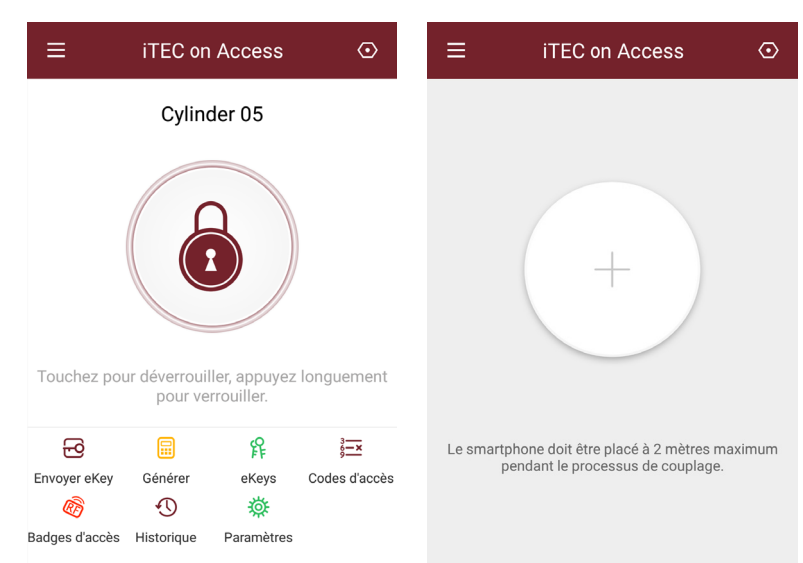

#### **APP CONFIGURATION**

#### **B) Fonctions clés de la gestion de la serrure**

#### 2 - Serrure gestion

Le verrou doit être ajouté à l'application avant de pouvoir être utilisé. L'ajout d'un verrou fait référence au début de la communication de verrouillage Bluetooth. Veuillez vous tenir près de la serrure. Une fois le verrou ajouté, vous pouvez le gérer avec l'application, notamment en envoyant une clé, un mot de passe, etc.

Lorsque le verrou est ajouté, celui qui l'a ajouté devient le gestionnaire de verrou. En même temps, le verrou ne peut pas entrer en mode de configuration en touchant le clavier. Ce verrou ne peut être ajouté à nouveau qu'après que l'administrateur actuel l'a supprimé. L'opération de suppression du verrou doit être effectuée par Bluetooth à côté.

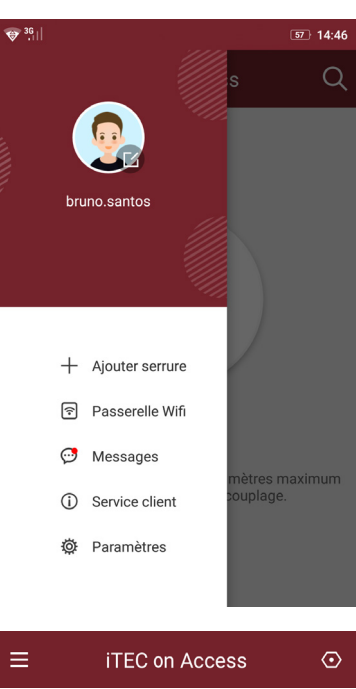

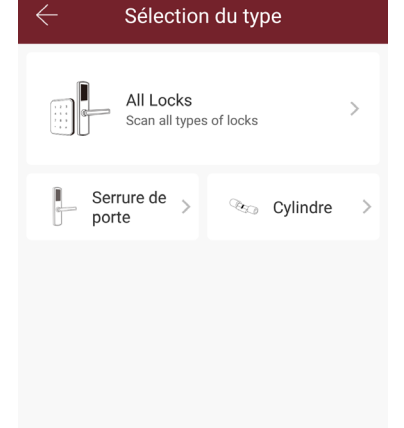

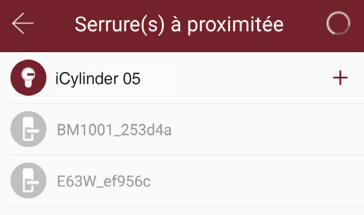

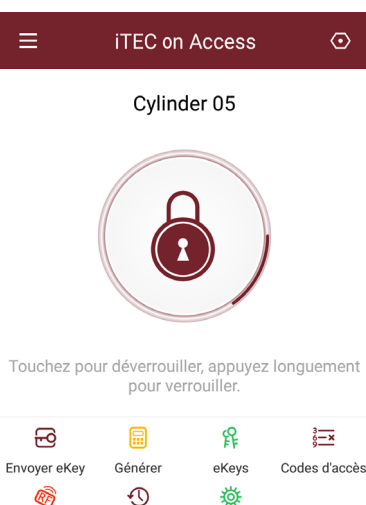

Badges d'accès Historique Paramètres

#### 2.1 - Crochet de verrouillage

 $\mathbf{R}$ 

La aplicación ITEC on Access es compatible con varios tipos de cerraduras, incluidas las cerraduras de puertas, candados, cerraduras de seguridad, cilindros de cerradura inteligente, cerraduras de estacionamiento y cerraduras de bicicletas. Al agregar un dispositivo, primero debe seleccionar el tipo de bloqueo. El bloqueo debe agregarse a la aplicación después de ingresar al modo de configuración. Un bloqueo que no se haya agregado entrará en el modo de configuración siempre que se toque el teclado de bloqueo. El bloqueo que se ha agregado debe eliminarse primero en la aplicación.

2.2 - Verrouiller la mise à niveau

L'utilisateur peut mettre à jour le micrologiciel de verrouillage dans l'application Lock TT. La mise à jour doit être effectuée via Bluetooth à côté du verrou. Lorsque la mise à jour est réussie, la clé d'origine, le mot de passe, la carte IC et l'empreinte digitale peuvent continuer à être utilisés.

2.3 - Diagnostic d'erreur et calibration d'horloge

Le diagnostic d'erreur est destiné à aider à analyser les problèmes du système. Doit être fait via Bluetooth à côté de la serrure.

S'il y a une passerelle, l'horloge sera d'abord calibrée par la passerelle. S'il n'y a pas de passerelle, elle doit être calibrée par Bluetooth.

#### **C) Fonctions principales - gestion ekey**3 - Gestión de claves

#### 3 - Gestion Ekey

Une fois que l'administrateur a ajouté le verrou, il dispose des droits d'administration les plus élevés sur le verrou. Vous pouvez envoyer des clés à d'autres. En attendant, cela peut augmenter la gestion des clés sur le point d'expirer.

Cliquez sur le type de verrou qui affichera la clé limitée par le temps, la clé unique et la clé permanente.

Clé électronique avec limite de temps: la clé électronique est valable pour une heure spécifique. Clé permanente: la clé électronique peut être utilisée en permanence.

Ekey unique: la clé électronique sera automatiquement supprimée après son utilisation. 3.1 - Mot de passe unique

La clé électronique envoyée par APP a pour fonction d'obtenir un mot de passe unique.. 3.2 - Gestion Ekey

Le responsable peut supprimer ekey, redémarrer ekey, envoyer et définir ekey, tout en cherchant dans le registre de verrouillage.

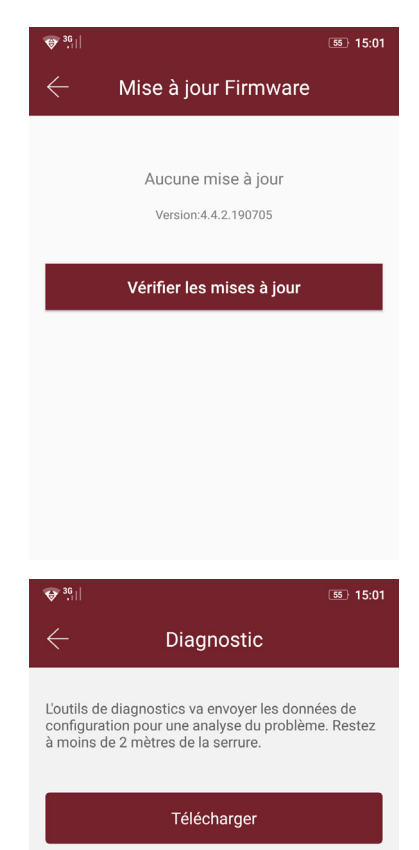

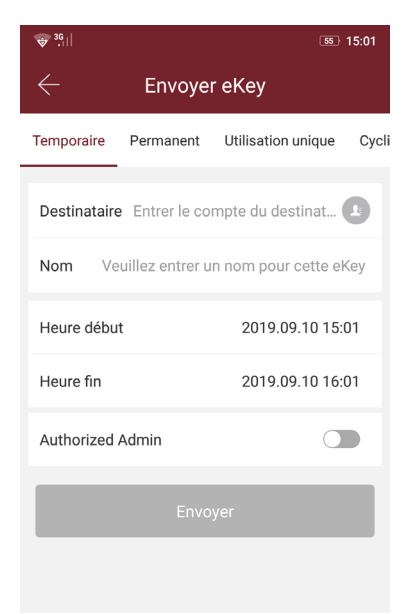

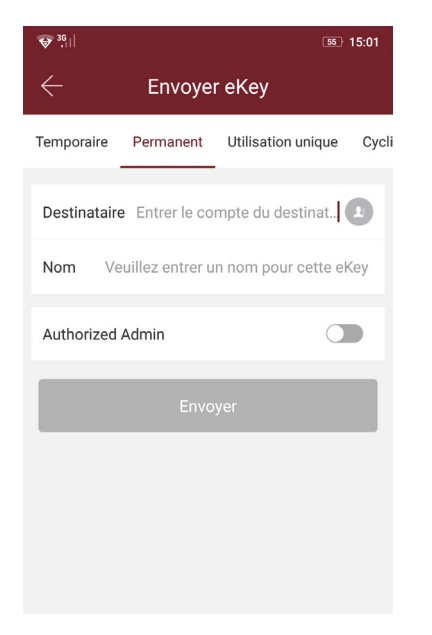

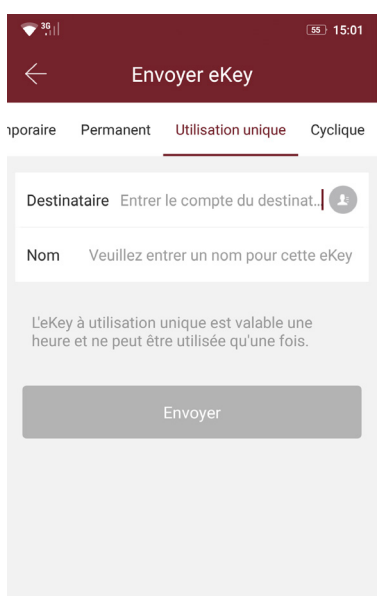

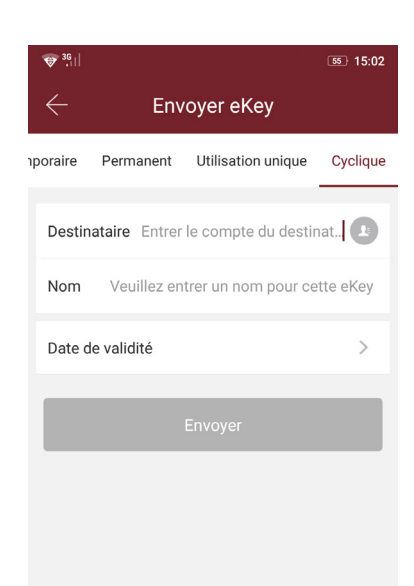

FR

3.3 - Préavis

Le système affiche deux couleurs pour la notification de délai. Le jaune signifie près d'expirer et le rouge signifie expirer.

3.4 - Verrouiller la recherche dans le journal

L'administrateur peut consulter les registres de verrouillage pour chaque clé.

3.5 - Diagnostic d'erreur et calibration du temps

Le diagnostic d'erreur vise à aider à analyser les problèmes du système. Cela doit être fait via Bluetooth à côté de la serrure.

S'il y a une passerelle, l'horloge sera calibrée en premier à travers la passerelle. S'il n'y a pas de passerelle, elle doit être calibrée par le téléphone portable Bluetooth.

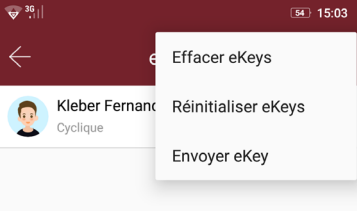

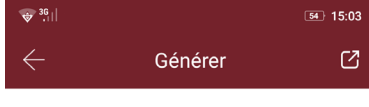

Permanent Temporaire Utilisation unique Effac

Ce code d'accès DOIT ÊTRE utilisé au moins une fois dans les<br>24 heures à compter de maintenant ou il sera SUSPENDU pour<br>des raisons de sécurité.

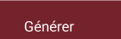

### **APP CONFIGURATION**

#### **D) Fonctions principales - tipos de senha**

4 - types de mot de passe

Après avoir entré le mot de passe sur le clavier de la serrure, appuyez sur le bouton de déverrouillage pour l'ouvrir. Les codes d'accès sont classés en permanents, limités dans le temps, simples, vides, en boucle, personnalisés, etc..

4.1 - Mot de passe permanent

Le mot de passe permanent doit être utilisé dans les 24 heures suivant sa création, sinon il expirera automatiquement..

 $\mathbf{R}$ 

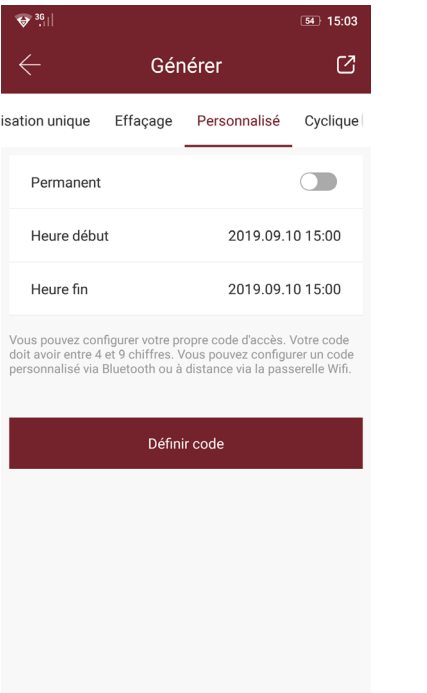

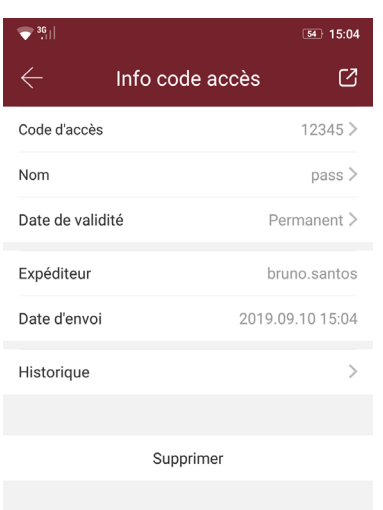

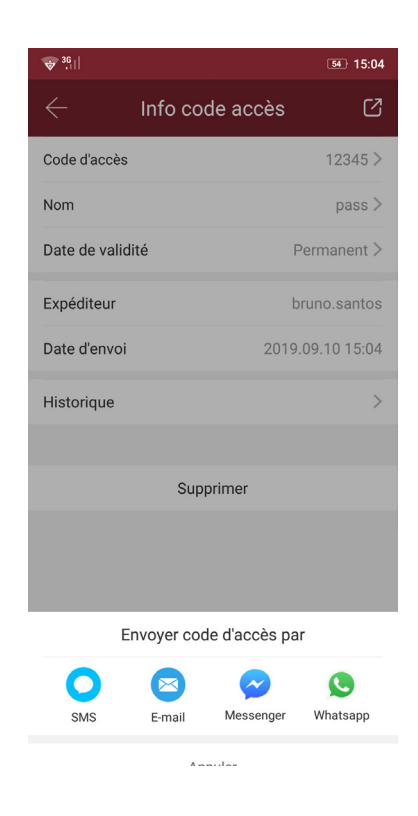

4.2 - Mot de passe avec limite de temps

Le mot de passe de limite de temps peut avoir une date d'expiration d'au moins une heure et d'au plus trois ans. Si la période de validité est inférieure à un an, l'heure peut être exacte pour l'heure; si la période de validité est supérieure à un an, l'exactitude est de mois. Lorsque le mot de passe limite est valide, il doit être utilisé dans les 24 heures, sinon il expirera automatiquement.

Après avoir entré le mot de passe, appuyez sur le bouton de verrouillage ou sur # dans le coin droit pour verrouiller la porte.

La façon de changer le mot de passe: entrez le mot de passe original à déverrouiller et entrez "10 # mot de passe original # nouveau mot de passe (entre 4 chiffres et 6 chiffres) # # entrez à nouveau le nouveau mot de passe #".

4.3 - Mot de passe unique

Le mot de passe unique ne peut être utilisé qu'une seule fois et est disponible pendant 6 heures..

4.4 - Nettoyage du mot de passe

Le nettoyage du mot de passe est utilisé pour supprimer tous les mots de passe définis par le verrou et disponibles pendant 24 heures.

4.5 - Mot de passe cyclique

Le mot de passe cyclique peut être réutilisé dans une période spécifiée, y compris le type quotidien, le type de jour de la semaine, le type de week-end, etc.

4.6 - Mot de passe personnalisé

L'utilisateur peut définir les mots de passe et la période de validité qu'il souhaite.

4.7 - Partage de mot de passe

.

Le système ajoute de nouvelles formes de communication sur Facebook Messenger et WhatsApp pour aider les utilisateurs à partager le mot de passe.

4.8 - Afficher et gérer les mots de passe

Tous les mots de passe générés peuvent être visualisés et gérés dans le module de gestion des mots de passe. Cela inclut le droit de changer le mot de passe, de supprimer le mot de passe, de le réinitialiser et de le déverrouiller.

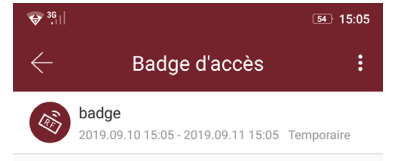

FR

### **iCylinder 05®**

#### **E) Fonctions principales – Gestion de las cartes**

5 – Gestion de las cartes

Vous devez d'abord ajouter la carte à puce. L'ensemble du processus doit être effectué via l'application située à côté du verrou. La période de validité de la carte à puce peut être définie, permanente ou limitée dans le temps.

5.1 - Voir et gérer les cartes

Toutes les cartes à puce peuvent être visualisées et gérées via le module de gestion des cartes à puce.

La fonction d'émission de carte à distance est affichée dans le cas d'une passerelle. S'il n'y a pas de passerelle, l'élément sera caché.

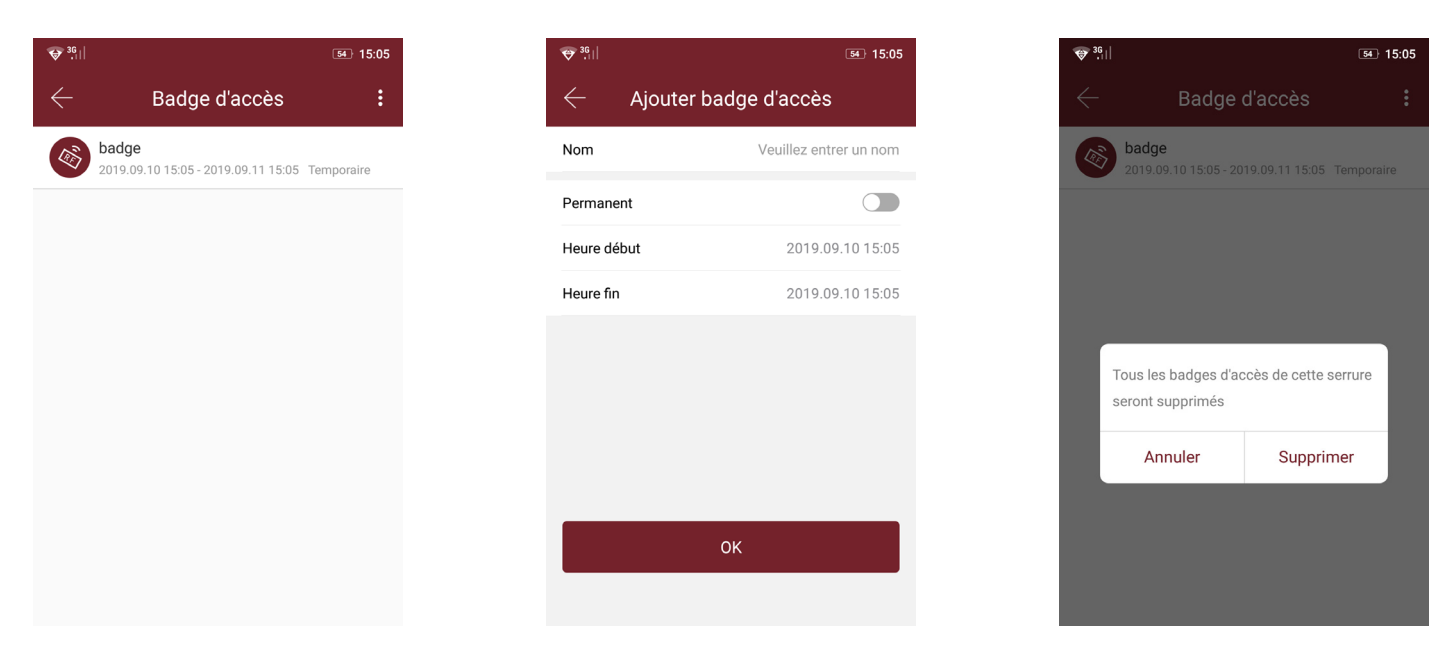

#### **F) Déverrouiller via Bluetooth**

6 - Bluetooth

L'utilisateur peut verrouiller le port via Bluetooth et peut également envoyer la clé électronique Bluetooth à quiconque. Deux façons d'ouvrir la porte: a. appuyez sur le bouton de déverrouillage dans l'application; b, touchez et allumez le panneau de verrouillage.

6.1 - Utilisez APP pour déverrouiller

Cliquez sur le bouton rond pour déverrouiller la porte. Puisque le signal Bluetooth a une certaine couverture, utilisez l'application dans la zone spécifique.

6.2 - Touchez pour déverrouiller

Vous pouvez ouvrir l'application et appuyer sur le clavier pour déverrouiller le verrou.

Cliquez sur le petit bouton pour ouvrir le port à distance lorsque la passerelle est installée.

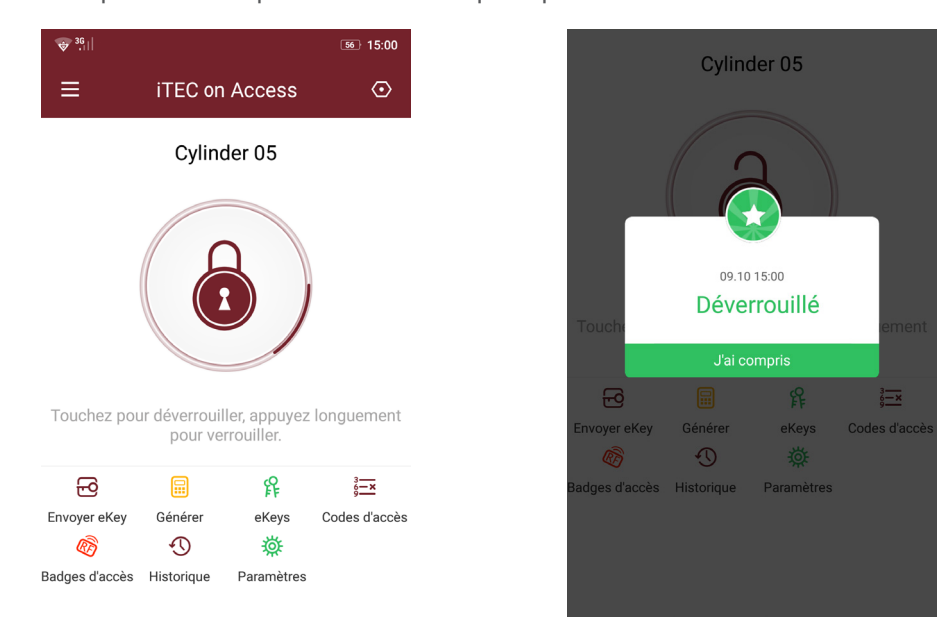

### $\mathbf{R}$

#### **I) Gérer les principales fonctions de passerelle**

9 - Gérer les passerelles

Le ITEC on Access est directement connecté via Bluetooth, il n'est donc pas attaqué par le réseau. La passerelle est un pont entre les systèmes de fermeture intelligents et les réseaux WIFI domestiques. Grâce à la passerelle, l'utilisateur peut visualiser et calibrer à distance l'horloge de verrouillage, lire les registres de verrouillage. En attendant, vous pouvez supprimer et modifier le mot de passe à distance..

9.1 - Ajouter une passerelle

S'il vous plaît ajouter la passerelle à travers les étapes de l'application:

A - Connectez votre téléphone portable au réseau Wi-Fi auquel la passerelle est connectée.

B - Cliquez sur le bouton dans le coin supérieur gauche et sur la passerelle. Cliquez sur OK et entrez le mot de passe pour l'authentification.

C - Appuyez sur le bouton de configuration de la passerelle et maintenez-le enfoncé pendant 5 secondes. Le voyant vert indique que la passerelle est entrée en mode de module complémentaire.

9.2 - Manuel

Après une courte période, vous pouvez voir quels verrous sont dans votre couverture dans l'application. Une fois le verrou attaché à la passerelle, celui-ci peut être géré par la passerelle.

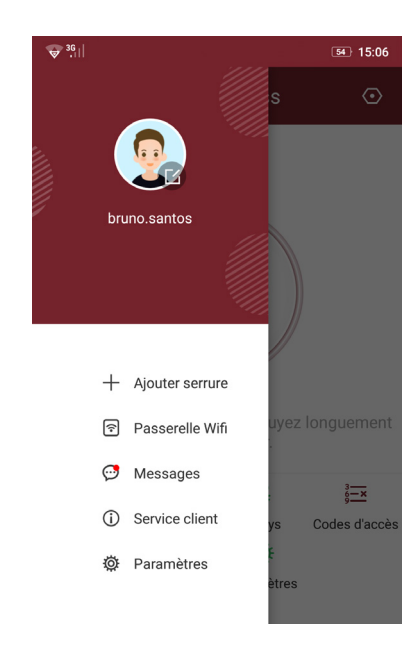

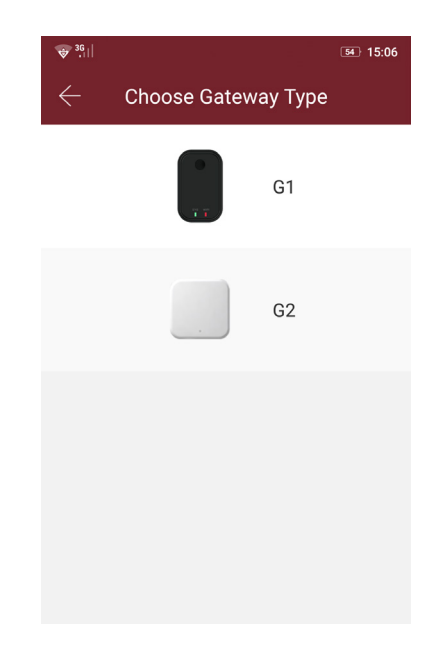

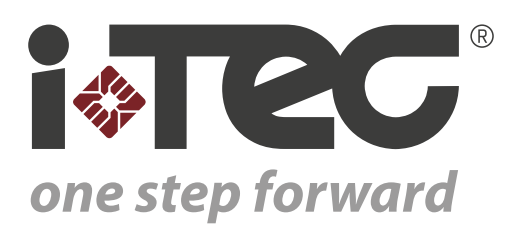

iTEC - AC, Lda. Edifício FeiraPark Rua do FeiraPark nº50 4520-632 São João de Ver Portugal

Telefone: +351 256 30 70 78 Telefone: +351 256 30 70 80 comercial@itec.com.pt

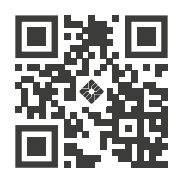